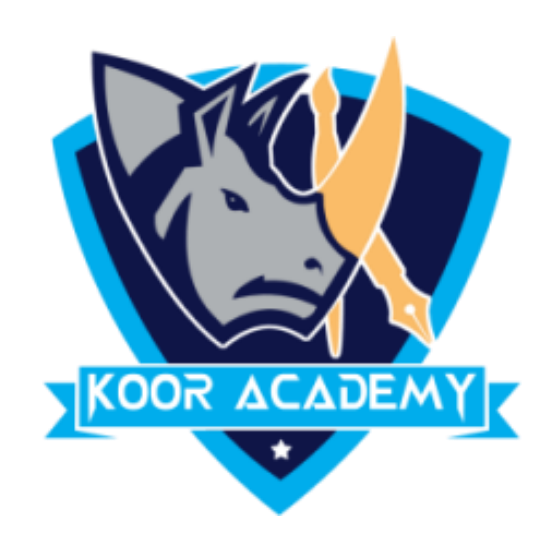

# **Conditional formatting**

www.kooracademy.com

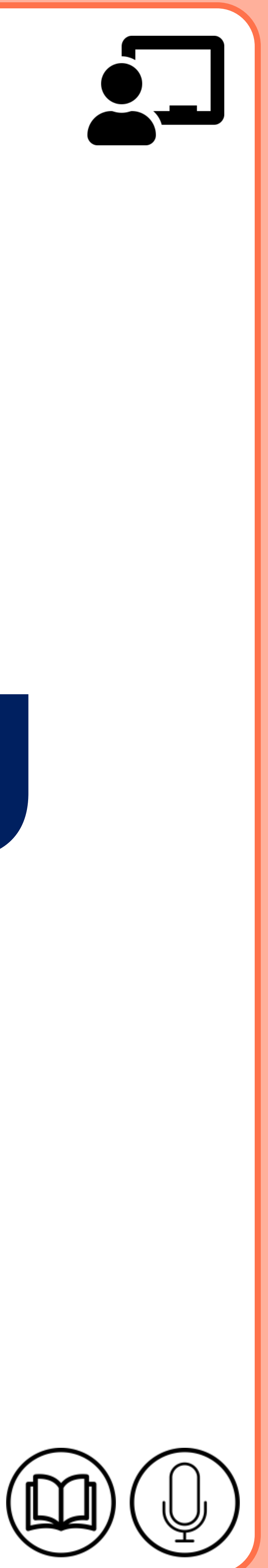

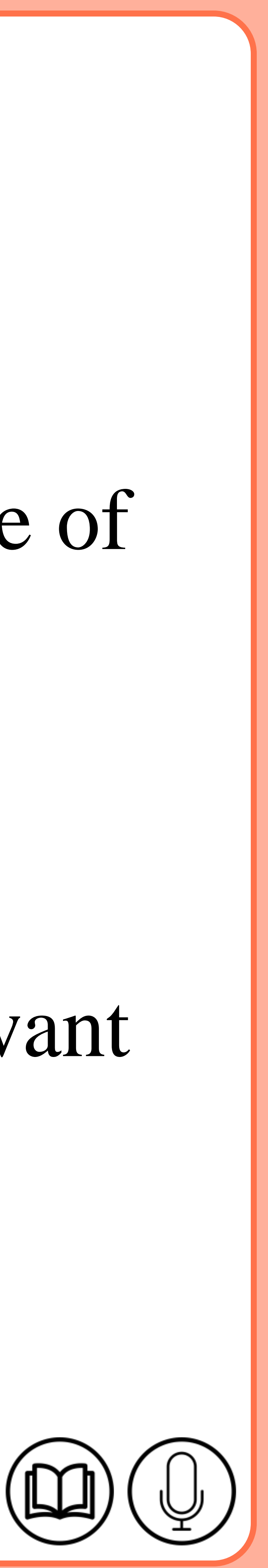

# **Data bars**

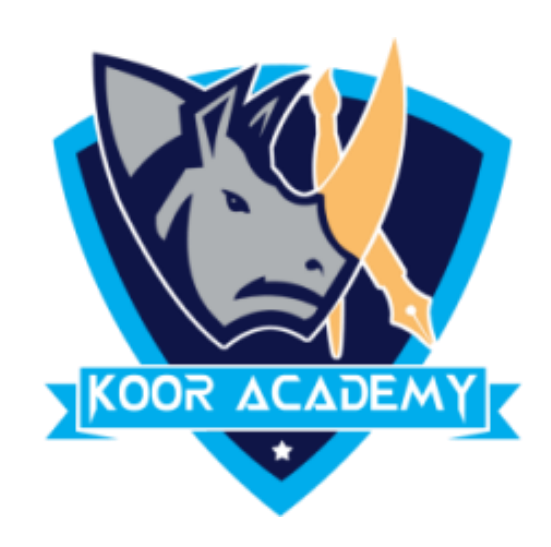

# ➢ Data bars in Excel make it very easy to visualize values in a range of

## cells. A longer bar represents a higher value.

# $\triangleright$  Select the range of cells, the table, or the whole sheet that you want

to apply conditional formatting to.

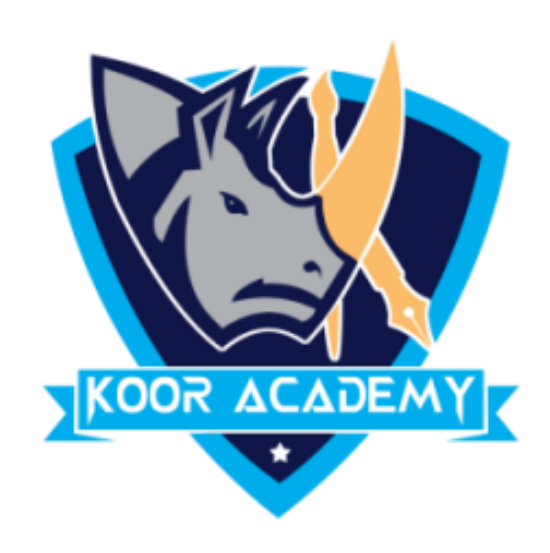

# $\triangleright$  On the Home tab, under Format, click Conditional Formatting.

www.kooracademy.com

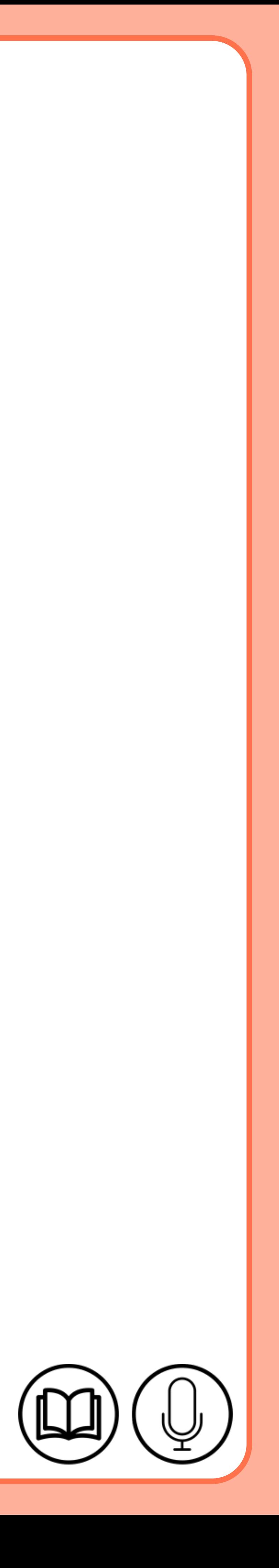

## ➢ Point to Data Bars, and then click a gradient fill or a solid fill.

# **Data bars**

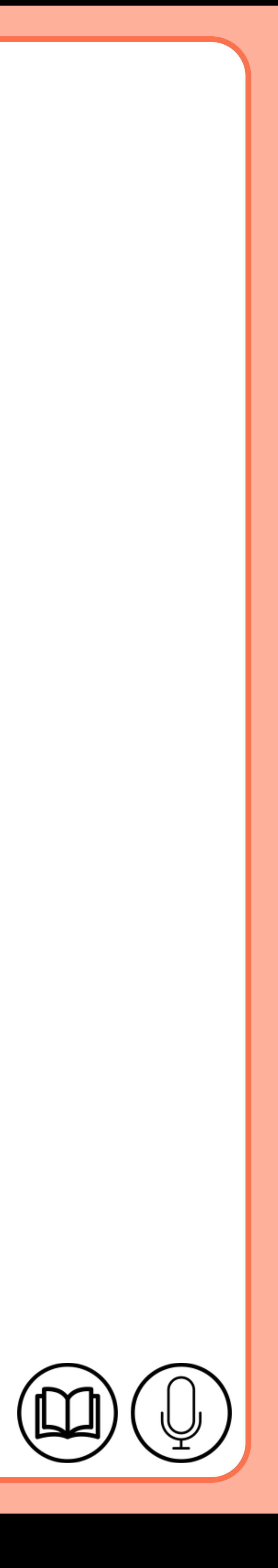

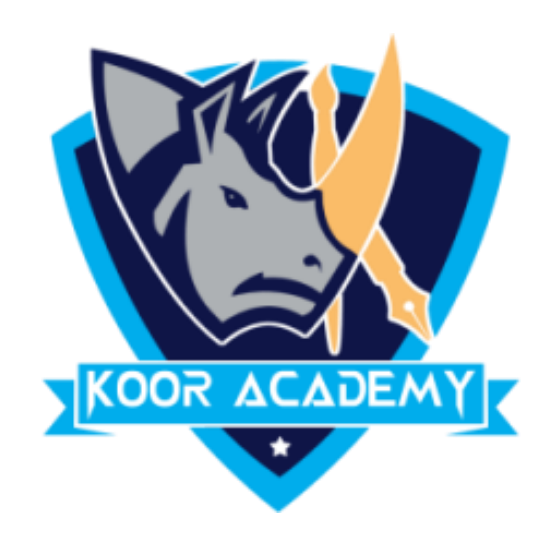

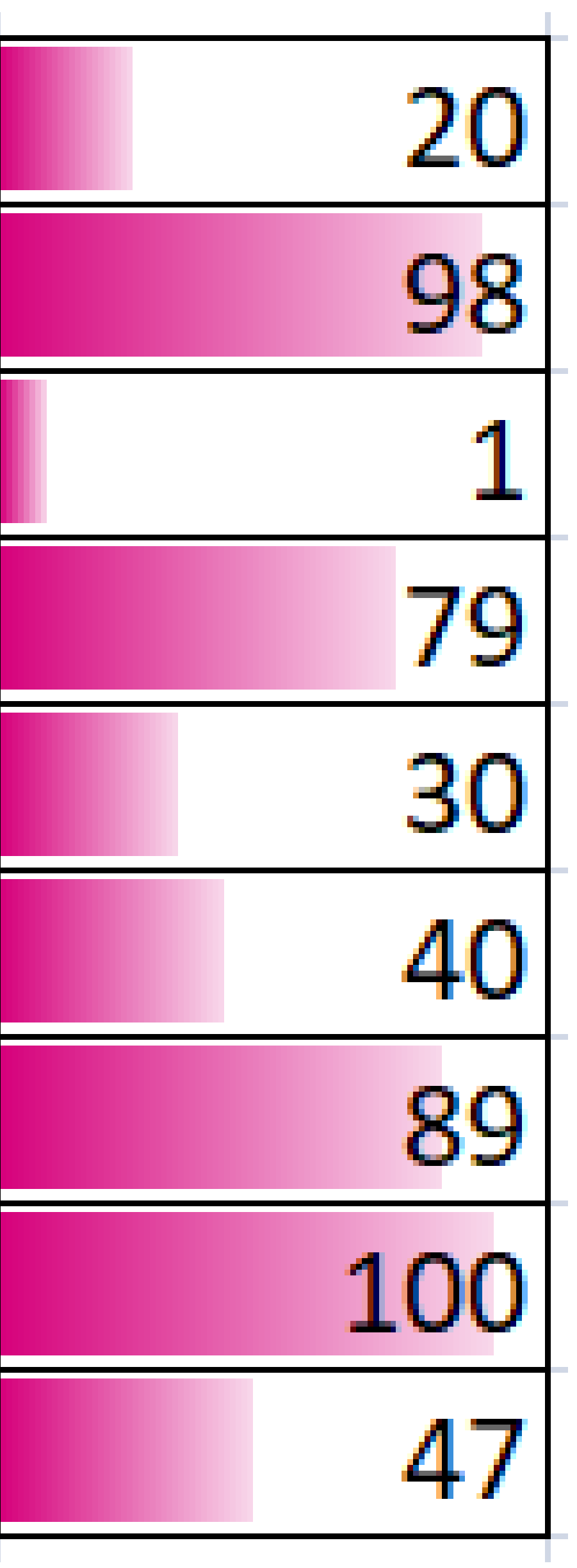

### Data bars

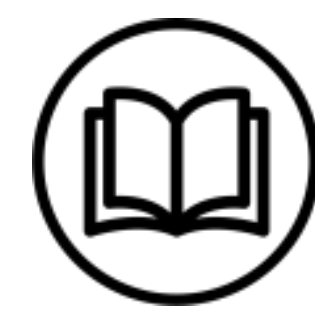

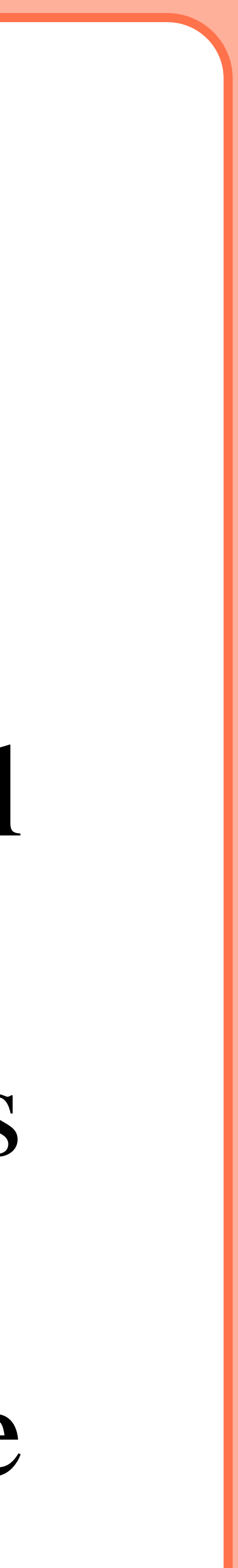

# **Color scales**

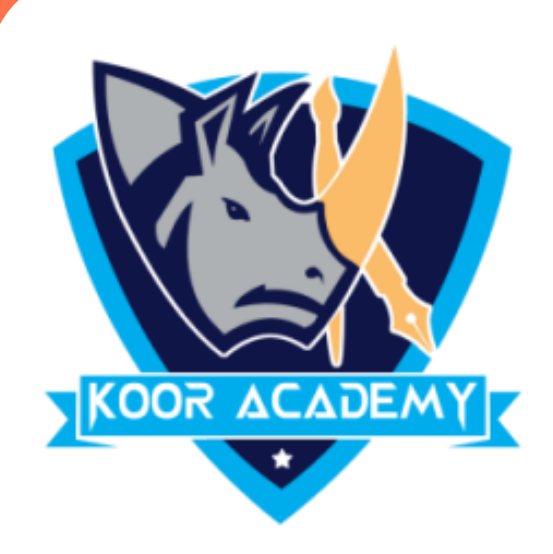

# $\triangleright$  The cell that holds the minimum value (1) is colored red. The cell that holds the median (47) is colored yellow, and the cell that holds the maximum value (100) is colored green. All other cells are

## colored proportionally.

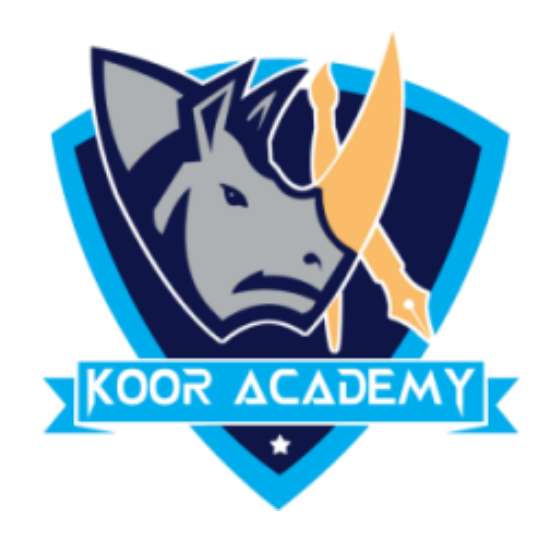

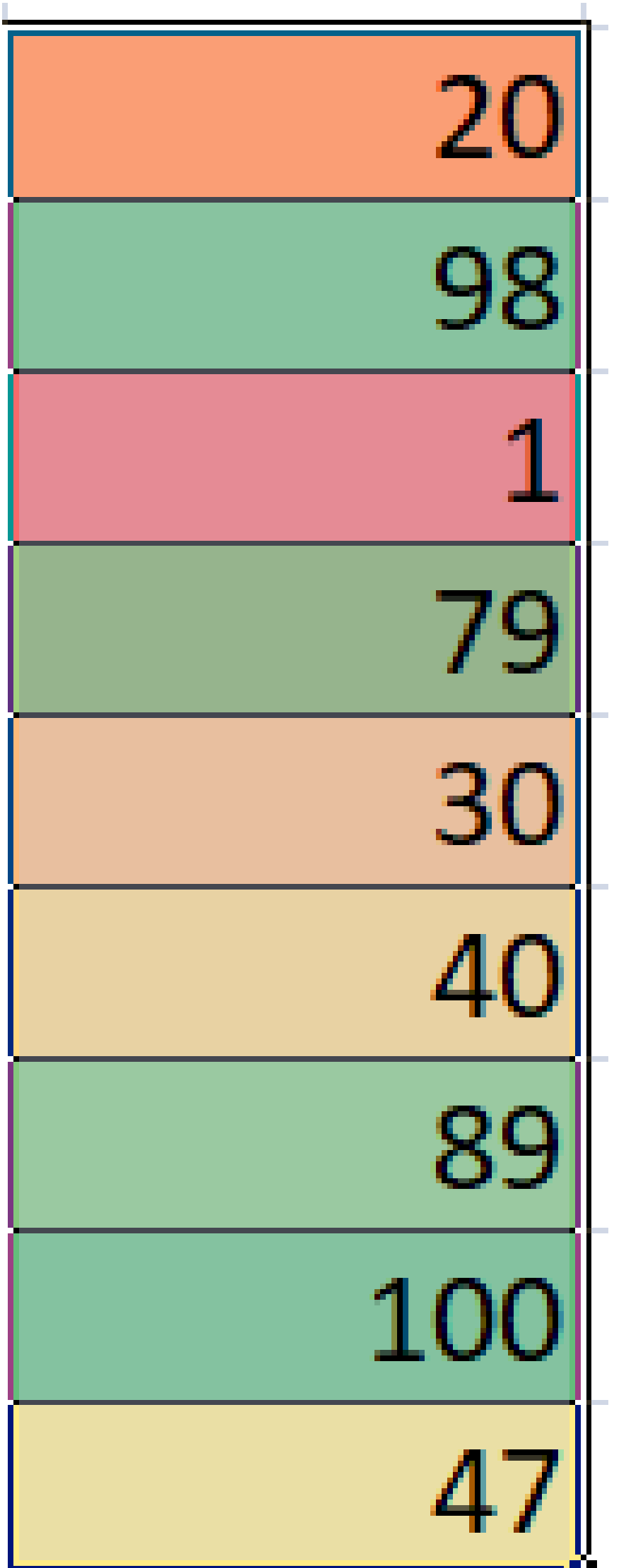

### Colors scale

www.kooracademy.com

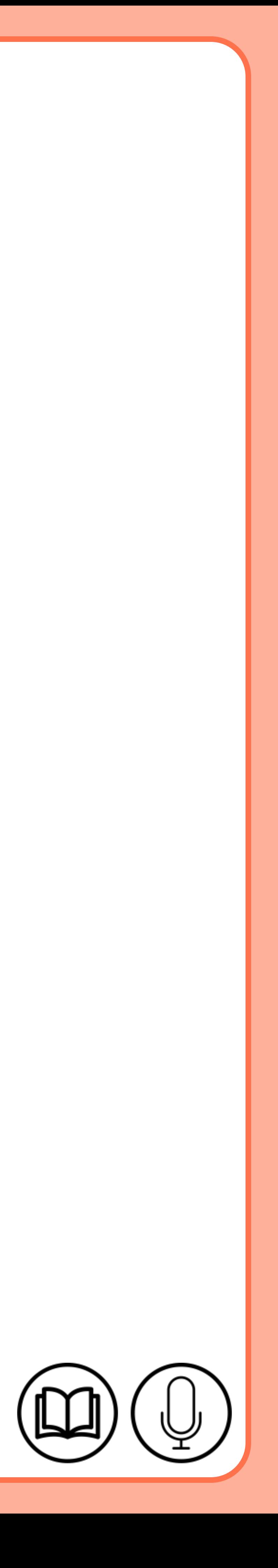

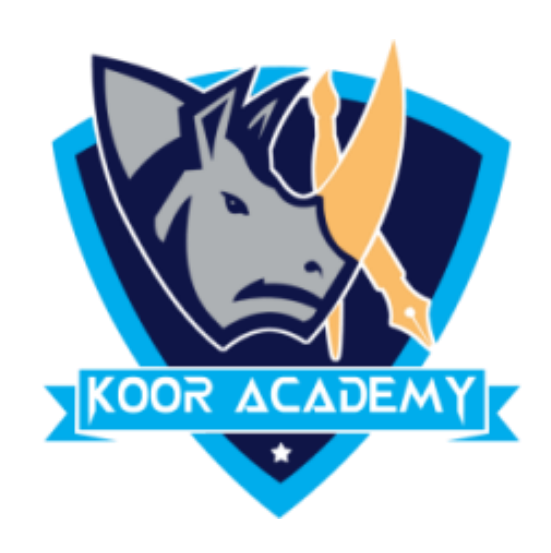

## $\triangleright$  Excel conditional formatting icon sets will help you visually

www.kooracademy.com

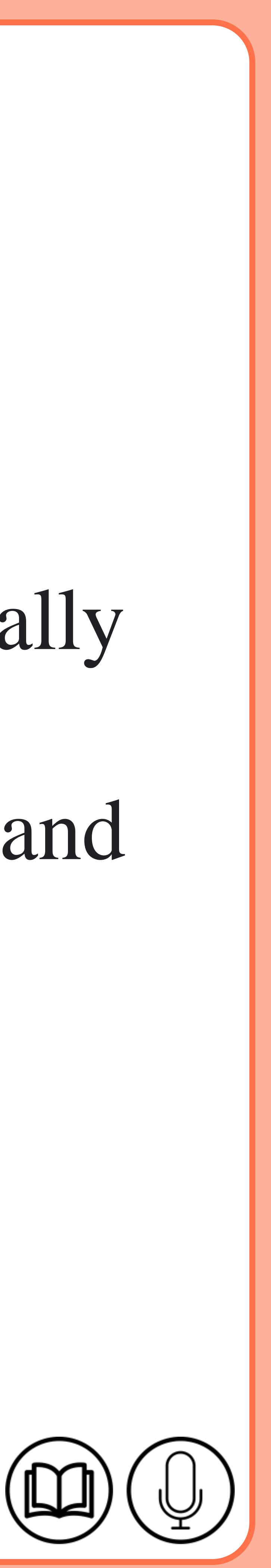

# **Icon set**

### represent your data with arrows, shapes, check marks, flags, and

other objects.

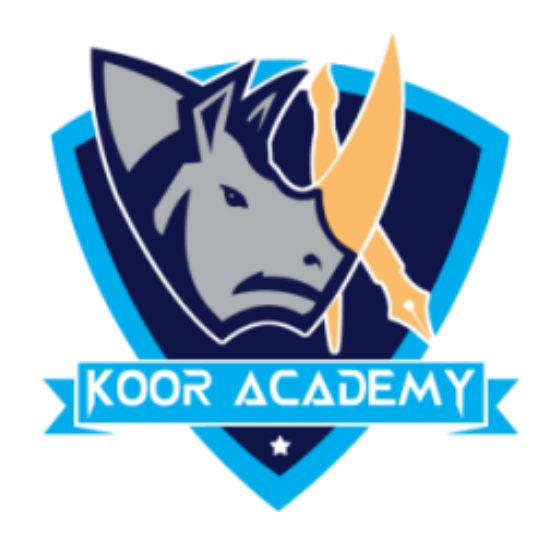

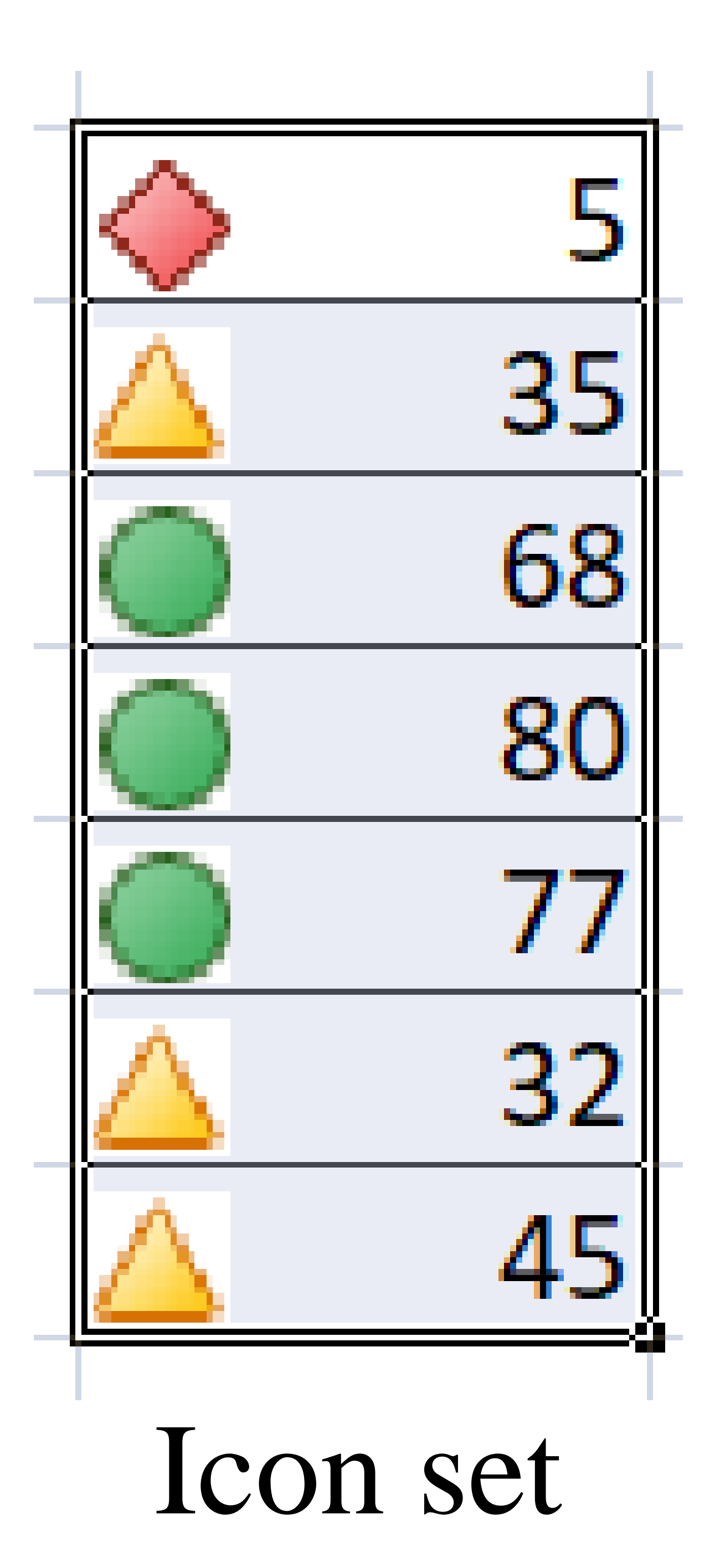

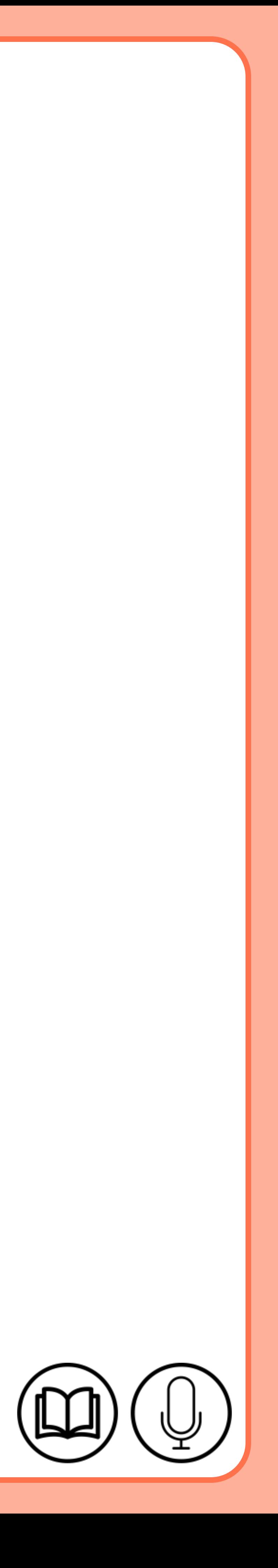